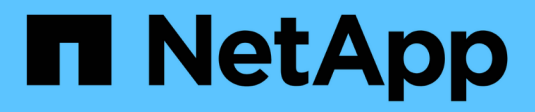

## **Sostituire l'unità**

StorageGRID Appliances

NetApp June 04, 2024

This PDF was generated from https://docs.netapp.com/it-it/storagegrid-appliances/sg6100/replacingdrive-in-sgf6112.html on June 04, 2024. Always check docs.netapp.com for the latest.

# **Sommario**

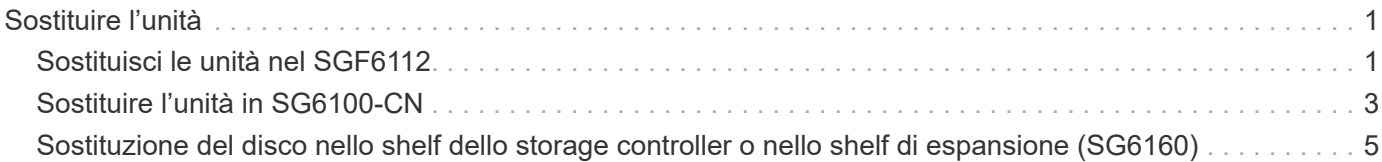

# <span id="page-2-0"></span>**Sostituire l'unità**

## <span id="page-2-1"></span>**Sostituisci le unità nel SGF6112**

L'appliance di storage SGF6112 contiene 12 unità SSD. I dati sui dischi sono protetti da uno schema RAID che consente all'appliance di eseguire il ripristino da qualsiasi guasto a un singolo disco senza dover copiare i dati da un altro nodo.

Il guasto di un secondo disco prima che sia stato corretto un guasto iniziale del disco potrebbe richiedere la copia dei dati da altri nodi per ripristinare la ridondanza. Questo ripristino della ridondanza può richiedere più tempo e potrebbe essere impossibile se le regole ILM a copia singola sono in uso o sono state utilizzate in passato o se la ridondanza dei dati è stata influenzata da errori su altri nodi. Pertanto, se uno dei dischi SGF6112 si guasta, è necessario sostituirlo il prima possibile per garantire la ridondanza.

## **Prima di iniziare**

- Lo hai fatto ["posizionato fisicamente l'apparecchio"](https://docs.netapp.com/it-it/storagegrid-appliances/sg6100/locating-sgf6112-in-data-center.html).
- Hai verificato quale disco ha avuto un guasto notando che il LED sinistro del disco è di colore ambra fisso o utilizzando Grid Manager per ["visualizzare l'avviso causato dal disco guasto".](https://docs.netapp.com/it-it/storagegrid-appliances/sg6100/verify-component-to-replace.html)

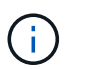

Consultare le informazioni relative alla visualizzazione degli indicatori di stato per verificare l'errore.

- È stato ottenuto il disco sostitutivo.
- Hai ottenuto una protezione ESD adeguata.

#### **Fasi**

1. Verificare che il LED di errore sinistro dell'unità sia di colore ambra o utilizzare l'ID dello slot dell'unità visualizzato nell'avviso per individuare l'unità.

Le dodici unità si trovano nelle seguenti posizioni nello chassis (nella parte anteriore dello chassis con il pannello rimosso):

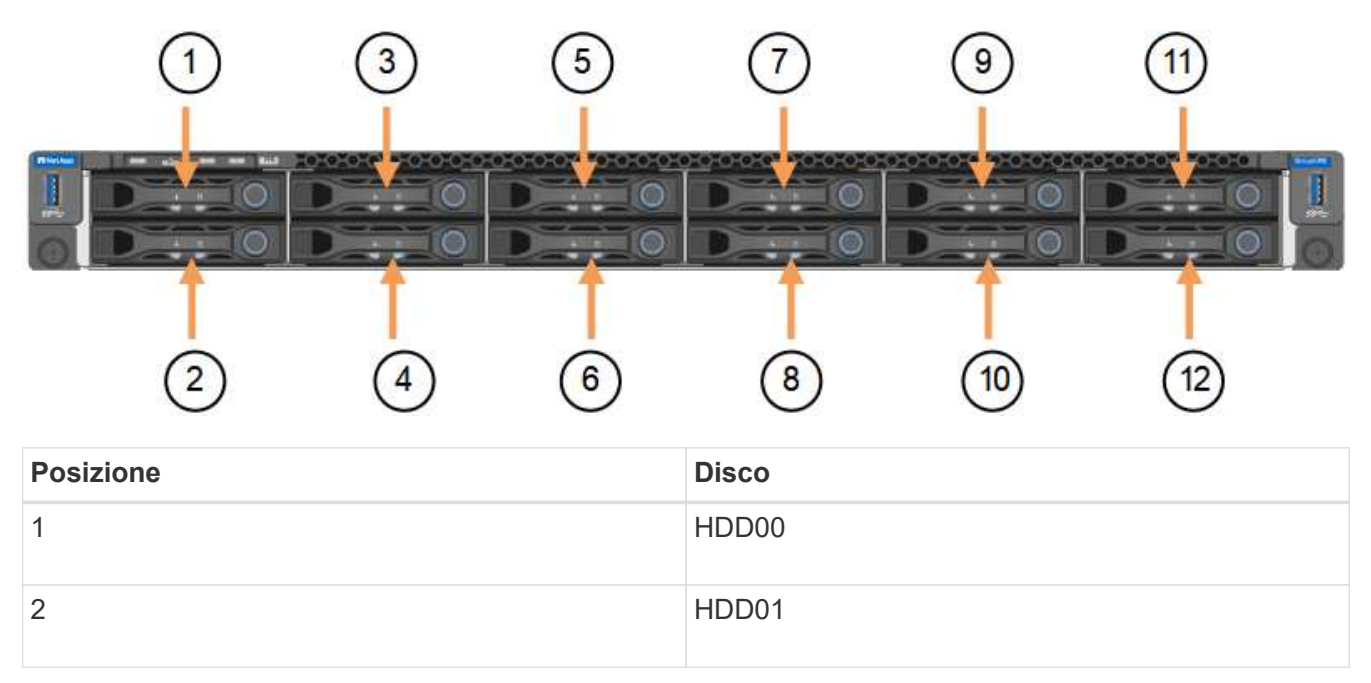

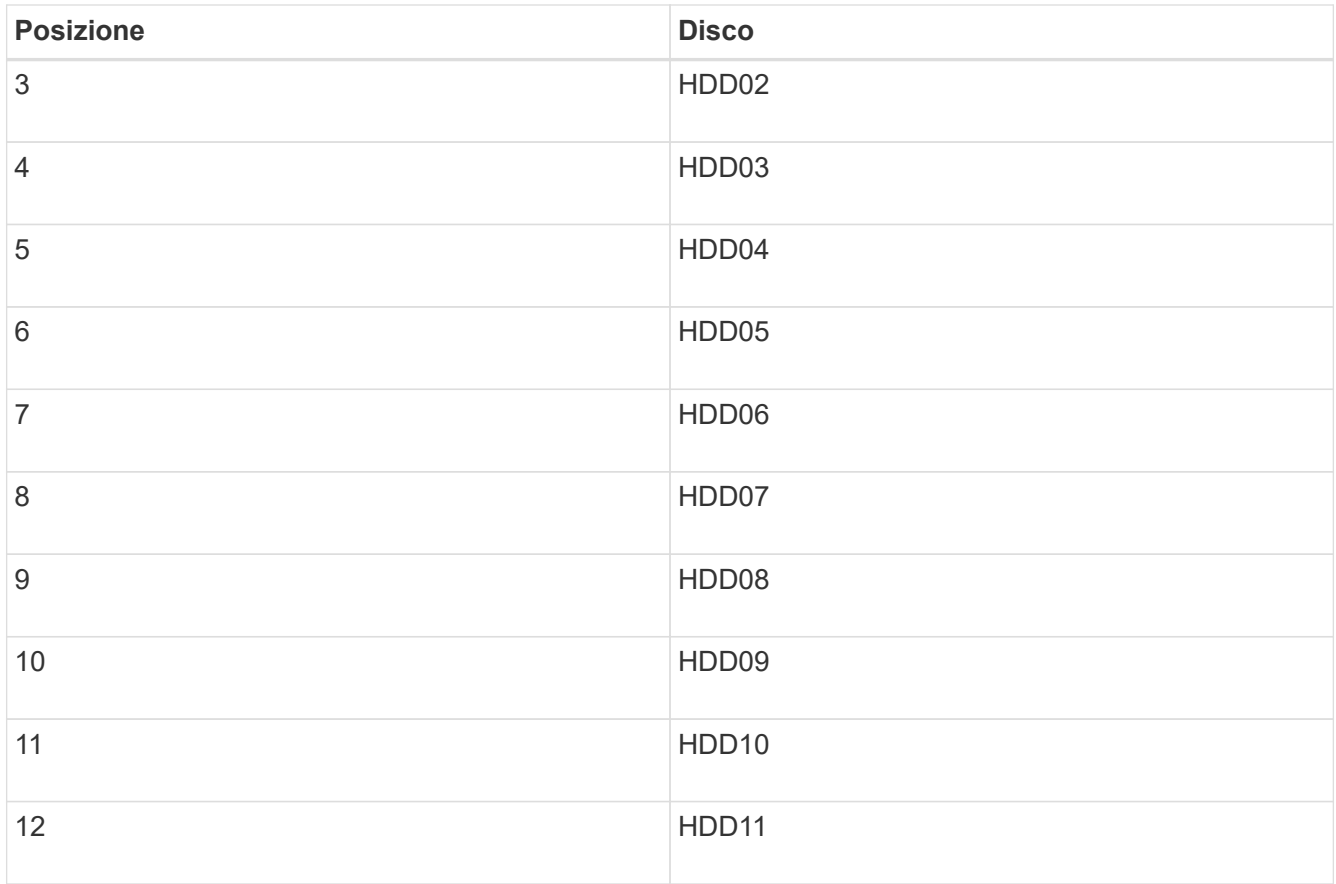

È inoltre possibile utilizzare Grid Manager per monitorare lo stato dei dischi SSD. Selezionare **NODI**. Quindi selezionare **Storage Node** > **hardware**. In caso di guasto di un disco, il campo Storage RAID Mode (modalità RAID storage) contiene un messaggio relativo al disco guasto.

- 2. Avvolgere l'estremità del braccialetto ESD intorno al polso e fissare l'estremità del fermaglio a una messa a terra metallica per evitare scariche elettrostatiche.
- 3. Disimballare l'unità sostitutiva e appoggiarla su una superficie piana e priva di elettricità statica vicino all'apparecchio.

Conservare tutti i materiali di imballaggio.

4. Premere il pulsante di rilascio sul disco guasto.

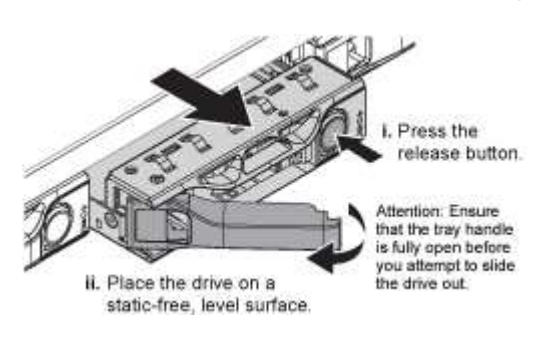

La maniglia delle molle del disco si apre parzialmente e il disco si libera dallo slot.

- 5. Aprire la maniglia, estrarre l'unità e posizionarla su una superficie piana e priva di scariche elettrostatiche.
- 6. Premere il pulsante di rilascio sull'unità sostitutiva prima di inserirla nello slot.

Le molle del dispositivo di chiusura si aprono.

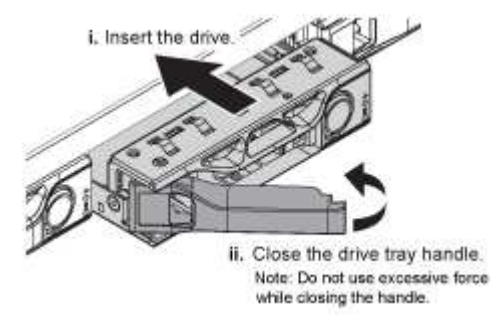

7. Inserire l'unità sostitutiva nello slot, quindi chiudere la maniglia dell'unità.

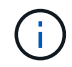

Non esercitare una forza eccessiva durante la chiusura della maniglia.

Quando l'unità è completamente inserita, si sente uno scatto.

L'unità sostituita viene automaticamente ricostruita con dati mirrorati dai dischi funzionanti. Il LED del disco dovrebbe lampeggiare inizialmente, ma poi smettere di lampeggiare non appena il sistema rileva che il disco ha una capacità sufficiente ed è funzionante.

È possibile controllare lo stato della ricostruzione utilizzando Grid Manager.

- 8. Se più di un disco si è guastato ed è stato sostituito, potrebbero essere visualizzati avvisi che indicano che alcuni volumi devono essere ripristinati. Se si riceve un avviso, prima di tentare il ripristino del volume, selezionare **NODI** > **appliance Storage Node** > **hardware**. Nella sezione dell'appliance StorageGRID della pagina, verificare che la modalità RAID dello storage sia funzionante o in fase di ricostruzione. Se lo stato elenca uno o più dischi guasti, correggere questa condizione prima di tentare il ripristino del volume.
- 9. In Grid Manager, andare a **NODES** > **appliance Storage Node** > **hardware**. Nella sezione dell'appliance StorageGRID della pagina, verificare che la modalità RAID dello storage sia corretta.

Dopo aver sostituito il componente, restituire il componente guasto a NetApp, come descritto nelle istruzioni RMA fornite con il kit. Vedere [" di restituzione della parte; sostituzioni"](https://mysupport.netapp.com/site/info/rma) per ulteriori informazioni.

## <span id="page-4-0"></span>**Sostituire l'unità in SG6100-CN**

L'appliance SG6160 contiene due unità SSD nel controller SG6100-CN che funzionano come cache di lettura. Se uno di questi dischi si guasta, è necessario sostituirlo il prima possibile per ridurre al minimo il potenziale impatto sulle prestazioni.

## **Prima di iniziare**

- Lo hai fatto ["posizionato fisicamente l'apparecchio"](https://docs.netapp.com/it-it/storagegrid-appliances/sg6100/locating-sgf6112-in-data-center.html).
- È stata verificata l'unità guasta notando che il LED di sinistra è giallo fisso o utilizzando Grid Manager in ["visualizzare l'avviso causato dal disco guasto"](https://docs.netapp.com/it-it/storagegrid-appliances/sg6100/verify-component-to-replace.html).
- È stato ottenuto il disco sostitutivo.
- Hai ottenuto una protezione ESD adeguata.

### **Fasi**

1. Verificare che il LED di errore sinistro dell'unità sia di colore ambra o utilizzare l'ID dello slot dell'unità visualizzato nell'avviso per individuare l'unità.

Le unità si trovano nelle seguenti posizioni nello chassis (parte anteriore dello chassis con il pannello rimosso in figura).

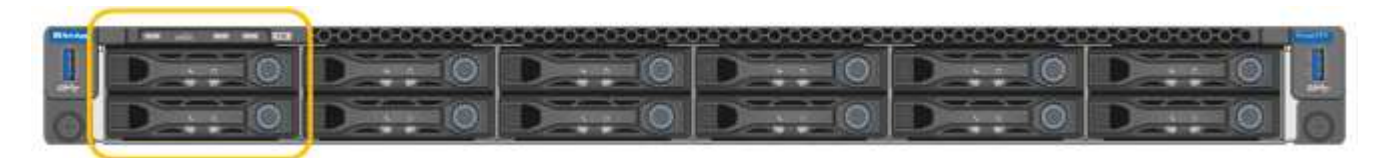

- 2. Avvolgere l'estremità del braccialetto ESD intorno al polso e fissare l'estremità del fermaglio a una messa a terra metallica per evitare scariche elettrostatiche.
- 3. Disimballare l'unità sostitutiva e appoggiarla su una superficie piana e priva di elettricità statica vicino all'apparecchio.

Conservare tutti i materiali di imballaggio.

4. Premere il pulsante di rilascio sul disco guasto.

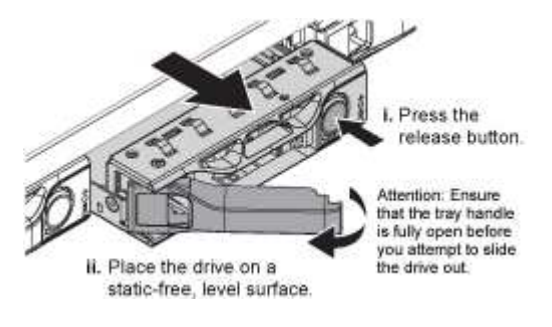

La maniglia delle molle del disco si apre parzialmente e il disco si libera dallo slot.

- 5. Aprire la maniglia, estrarre l'unità e posizionarla su una superficie piana e priva di scariche elettrostatiche.
- 6. Premere il pulsante di rilascio sull'unità sostitutiva prima di inserirla nello slot.

Le molle del dispositivo di chiusura si aprono.

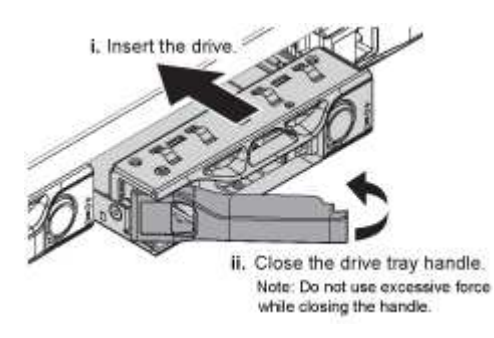

7. Inserire l'unità sostitutiva nello slot, quindi chiudere la maniglia dell'unità.

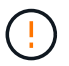

Non esercitare una forza eccessiva durante la chiusura della maniglia.

Quando l'unità è completamente inserita, si sente uno scatto.

Quando entrambe le unità SSD funzionano normalmente, il sistema ripristina automaticamente la funzionalità di cache in lettura. È possibile ["eseguire la diagnostica"](https://docs.netapp.com/us-en/storagegrid-118/monitor/running-diagnostics.html) per monitorare la percentuale di accessi della cache in lettura. Poiché la cache è stata appena ricostruita, la velocità di accesso inizialmente potrebbe essere bassa, ma dovrebbe aumentare nel tempo poiché la cache viene ripopolata dai client che accedono ai dati degli oggetti.

Dopo aver sostituito il componente, restituire il componente guasto a NetApp, come descritto nelle istruzioni RMA fornite con il kit. Vedere [" di restituzione della parte; sostituzioni"](https://mysupport.netapp.com/site/info/rma) per ulteriori informazioni.

## <span id="page-6-0"></span>**Sostituzione del disco nello shelf dello storage controller o nello shelf di espansione (SG6160)**

Puoi sostituire un disco in uno shelf di storage controller SG6160 o in uno shelf di espansione (DE460C).

## **A proposito di questa attività**

StorageGRID Grid Manager monitora lo stato degli storage array e genera avvisi in caso di guasti al disco. Quando il gestore di rete genera un avviso o in qualsiasi momento, è possibile utilizzare il guru del ripristino in Gestione di sistema di SANtricity per ottenere ulteriori informazioni sull'unità specifica che ha avuto un errore. In caso di guasto di un disco, il LED di attenzione di colore ambra si accende. È possibile sostituire a caldo un disco guasto mentre lo storage array riceve i/O.

## **Prima di iniziare**

- Esaminare i requisiti di gestione dell'unità.
- Assicurarsi di disporre di quanto segue:
	- Un'unità sostitutiva supportata da NetApp per lo shelf di controller o lo shelf di dischi.
	- Un braccialetto antistatico o sono state adottate altre precauzioni antistatiche.
	- Accesso a Gestione sistema SANtricity:
		- Da Gestione griglia, selezionare **NODI** > *appliance node* > **Gestione sistema SANtricity**. Le informazioni sulla centralina si trovano su ["Scheda Gestore di sistema di SANtricity"](https://docs.netapp.com/us-en/storagegrid-118/monitor/viewing-santricity-system-manager-tab.html).
		- Puntare un browser nella stazione di gestione al nome di dominio o all'indirizzo IP del controller.

## **Fase 1: Preparazione alla sostituzione del disco**

Preparare la sostituzione di un disco controllando il guru del ripristino in Gestore di sistema di SANtricity e completando i passaggi necessari. Quindi, individuare il componente guasto.

## **Fasi**

- 1. Se il guru del ripristino in Gestione sistema di SANtricity ha notificato un *imminente guasto al disco*, ma il disco non è ancora guasto, seguire le istruzioni nel guru del ripristino per eseguire il guasto al disco.
- 2. Se necessario, utilizzare Gestione di sistema di SANtricity per verificare di disporre di un'unità sostitutiva adatta.
	- a. Selezionare **hardware**.
	- b. Selezionare il disco guasto sul grafico dello shelf.
	- c. Fare clic sull'unità per visualizzarne il menu di scelta rapida, quindi selezionare **Visualizza impostazioni**.
	- d. Verificare che l'unità sostitutiva abbia una capacità uguale o superiore a quella dell'unità che si sta sostituendo e che disponga delle funzioni previste.
- 3. Se necessario, utilizzare Gestore di sistema di SANtricity per individuare il disco all'interno dello storage array.
- a. Se lo shelf è dotato di una cornice, rimuovetela per vedere i LED.
- b. Dal menu di scelta rapida del disco, selezionare **attiva indicatore di posizione**.

Il LED di attenzione del cassetto dell'unità (ambra) lampeggia per consentire l'apertura del cassetto dell'unità corretto e identificare l'unità da sostituire.

- 4. Sganciare il cassetto dell'unità tirando entrambe le leve.
	- a. Utilizzando le leve estese, estrarre con cautela il cassetto dell'unità fino a quando non si arresta.
	- b. Controllare la parte superiore del cassetto dell'unità per individuare il LED di attenzione davanti a ciascun disco.

I LED attenzione cassetto unità si trovano sul lato sinistro davanti a ciascun disco, con un'icona di attenzione sulla maniglia del disco appena dietro il LED.

## **Fase 2: Rimuovere il disco guasto**

Rimuovere un disco guasto per sostituirlo con uno nuovo.

#### **Fasi**

1. Disimballare l'unità sostitutiva e conservarla su una superficie piana e priva di elettricità statica vicino allo shelf.

Conservare tutti i materiali di imballaggio per la prossima volta che sarà necessario restituire un disco.

- 2. Rilasciare le leve del cassetto dell'unità dal centro del cassetto dell'unità appropriato, tirandole verso i lati del cassetto.
- 3. Tirare con cautela le leve del cassetto dell'unità esteso per estrarre il cassetto dell'unità fino alla sua estensione completa senza rimuoverlo dal contenitore.
- 4. Tirare delicatamente indietro il dispositivo di chiusura arancione che si trova davanti all'unità che si desidera rimuovere.

La maniglia della camma sulle molle di azionamento si apre parzialmente e l'unità viene rilasciata dal cassetto.

- 5. Aprire la maniglia della camma ed estrarre leggermente l'unità.
- 6. Attendere 30 secondi.
- 7. Utilizzare la maniglia della camma per sollevare l'unità dallo scaffale.
- 8. Posizionare l'unità su una superficie antistatica e imbottita, lontano dai campi magnetici.
- 9. Attendere 30 secondi affinché il software riconosca che l'unità è stata rimossa.

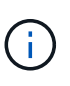

Se si rimuove accidentalmente un disco attivo, attendere almeno 30 secondi, quindi reinstallarlo. Per la procedura di ripristino, fare riferimento al software di gestione dello storage.

## **Fase 3: Installare un nuovo disco**

Installare un nuovo disco per sostituire quello guasto.

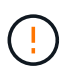

Installare l'unità sostitutiva il prima possibile dopo aver rimosso l'unità guasta. In caso contrario, l'apparecchiatura potrebbe surriscaldarsi.

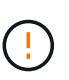

**Possibile perdita di accesso ai dati** — quando si reinserisce il cassetto del disco nel contenitore, non chiudere mai il cassetto. Spingere lentamente il cassetto per evitare di strattonare il cassetto e danneggiare lo storage array.

### **Fasi**

- 1. Sollevare la maniglia della camma sul nuovo disco in verticale.
- 2. Allineare i due pulsanti rialzati su ciascun lato del supporto dell'unità con lo spazio corrispondente nel canale dell'unità sul cassetto dell'unità.
- 3. Abbassare l'unità, quindi ruotare la maniglia della camma verso il basso fino a quando non scatta in posizione sotto il dispositivo di chiusura arancione.
- 4. Spingere con cautela il cassetto dell'unità all'interno del contenitore. Spingere lentamente il cassetto per evitare di strattonare il cassetto e danneggiare lo storage array.
- 5. Chiudere il cassetto dell'unità spingendo entrambe le leve verso il centro.

Il LED di attività verde per l'unità sostituita nella parte anteriore del cassetto si accende quando l'unità è inserita correttamente.

A seconda della configurazione, il controller potrebbe ricostruire automaticamente i dati nel nuovo disco. Se lo shelf utilizza dischi hot spare, il controller potrebbe dover eseguire una ricostruzione completa sull'hot spare prima di poter copiare i dati sull'unità sostituita. Questo processo di ricostruzione aumenta il tempo necessario per completare questa procedura.

## **Fase 4: Sostituzione completa del disco**

Verificare che il nuovo disco funzioni correttamente.

### **Fasi**

- 1. Controllare il LED di alimentazione e il LED di attenzione sull'unità sostituita. (Quando si inserisce un disco per la prima volta, il LED attenzione potrebbe essere acceso. Tuttavia, il LED dovrebbe spegnersi entro un minuto.
	- Il LED di alimentazione è acceso o lampeggia e il LED attenzione è spento: Indica che il nuovo disco funziona correttamente.
	- LED di alimentazione spento: Indica che l'unità potrebbe non essere installata correttamente. Rimuovere l'unità, attendere 30 secondi, quindi reinstallarla.
	- LED attenzione acceso: Indica che il nuovo disco potrebbe essere difettoso. Sostituirlo con un altro disco nuovo.
- 2. Se il guru del ripristino in Gestione sistema di SANtricity continua a mostrare un problema, selezionare **ricontrollare** per assicurarsi che il problema sia stato risolto.
- 3. Se il Recovery Guru indica che la ricostruzione del disco non è stata avviata automaticamente, avviare la ricostruzione manualmente, come segue:

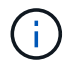

Eseguire questa operazione solo se richiesto dal supporto tecnico o dal Recovery Guru.

a. Selezionare **hardware**.

- b. Fare clic sull'unità sostituita.
- c. Dal menu di scelta rapida del disco, selezionare **Reconstruct** (ricostruzione).
- d. Confermare che si desidera eseguire questa operazione.

Al termine della ricostruzione del disco, il gruppo di volumi si trova in uno stato ottimale.

- 4. Se necessario, reinstallare il pannello.
- 5. Restituire la parte guasta a NetApp, come descritto nelle istruzioni RMA fornite con il kit.

#### **Quali sono le prossime novità?**

La sostituzione del disco è completata. È possibile riprendere le normali operazioni.

### **Informazioni sul copyright**

Copyright © 2024 NetApp, Inc. Tutti i diritti riservati. Stampato negli Stati Uniti d'America. Nessuna porzione di questo documento soggetta a copyright può essere riprodotta in qualsiasi formato o mezzo (grafico, elettronico o meccanico, inclusi fotocopie, registrazione, nastri o storage in un sistema elettronico) senza previo consenso scritto da parte del detentore del copyright.

Il software derivato dal materiale sottoposto a copyright di NetApp è soggetto alla seguente licenza e dichiarazione di non responsabilità:

IL PRESENTE SOFTWARE VIENE FORNITO DA NETAPP "COSÌ COM'È" E SENZA QUALSIVOGLIA TIPO DI GARANZIA IMPLICITA O ESPRESSA FRA CUI, A TITOLO ESEMPLIFICATIVO E NON ESAUSTIVO, GARANZIE IMPLICITE DI COMMERCIABILITÀ E IDONEITÀ PER UNO SCOPO SPECIFICO, CHE VENGONO DECLINATE DAL PRESENTE DOCUMENTO. NETAPP NON VERRÀ CONSIDERATA RESPONSABILE IN ALCUN CASO PER QUALSIVOGLIA DANNO DIRETTO, INDIRETTO, ACCIDENTALE, SPECIALE, ESEMPLARE E CONSEQUENZIALE (COMPRESI, A TITOLO ESEMPLIFICATIVO E NON ESAUSTIVO, PROCUREMENT O SOSTITUZIONE DI MERCI O SERVIZI, IMPOSSIBILITÀ DI UTILIZZO O PERDITA DI DATI O PROFITTI OPPURE INTERRUZIONE DELL'ATTIVITÀ AZIENDALE) CAUSATO IN QUALSIVOGLIA MODO O IN RELAZIONE A QUALUNQUE TEORIA DI RESPONSABILITÀ, SIA ESSA CONTRATTUALE, RIGOROSA O DOVUTA A INSOLVENZA (COMPRESA LA NEGLIGENZA O ALTRO) INSORTA IN QUALSIASI MODO ATTRAVERSO L'UTILIZZO DEL PRESENTE SOFTWARE ANCHE IN PRESENZA DI UN PREAVVISO CIRCA L'EVENTUALITÀ DI QUESTO TIPO DI DANNI.

NetApp si riserva il diritto di modificare in qualsiasi momento qualunque prodotto descritto nel presente documento senza fornire alcun preavviso. NetApp non si assume alcuna responsabilità circa l'utilizzo dei prodotti o materiali descritti nel presente documento, con l'eccezione di quanto concordato espressamente e per iscritto da NetApp. L'utilizzo o l'acquisto del presente prodotto non comporta il rilascio di una licenza nell'ambito di un qualche diritto di brevetto, marchio commerciale o altro diritto di proprietà intellettuale di NetApp.

Il prodotto descritto in questa guida può essere protetto da uno o più brevetti degli Stati Uniti, esteri o in attesa di approvazione.

LEGENDA PER I DIRITTI SOTTOPOSTI A LIMITAZIONE: l'utilizzo, la duplicazione o la divulgazione da parte degli enti governativi sono soggetti alle limitazioni indicate nel sottoparagrafo (b)(3) della clausola Rights in Technical Data and Computer Software del DFARS 252.227-7013 (FEB 2014) e FAR 52.227-19 (DIC 2007).

I dati contenuti nel presente documento riguardano un articolo commerciale (secondo la definizione data in FAR 2.101) e sono di proprietà di NetApp, Inc. Tutti i dati tecnici e il software NetApp forniti secondo i termini del presente Contratto sono articoli aventi natura commerciale, sviluppati con finanziamenti esclusivamente privati. Il governo statunitense ha una licenza irrevocabile limitata, non esclusiva, non trasferibile, non cedibile, mondiale, per l'utilizzo dei Dati esclusivamente in connessione con e a supporto di un contratto governativo statunitense in base al quale i Dati sono distribuiti. Con la sola esclusione di quanto indicato nel presente documento, i Dati non possono essere utilizzati, divulgati, riprodotti, modificati, visualizzati o mostrati senza la previa approvazione scritta di NetApp, Inc. I diritti di licenza del governo degli Stati Uniti per il Dipartimento della Difesa sono limitati ai diritti identificati nella clausola DFARS 252.227-7015(b) (FEB 2014).

#### **Informazioni sul marchio commerciale**

NETAPP, il logo NETAPP e i marchi elencati alla pagina<http://www.netapp.com/TM> sono marchi di NetApp, Inc. Gli altri nomi di aziende e prodotti potrebbero essere marchi dei rispettivi proprietari.